# Google Classroom for **Parents**

#### **Welcome from your session facilitators:**

- Pam Davis, ACES Educational Technology
- Jim Moyle, ACES Educational Technology
- Wanda Wagner, ACES Educational Technology
- Barbara Hedberg, ME

#### **Guidelines for a successful session:**

- Please turn off your video.
- Please mute your microphones.
- Introduce yourself in the chat area.
- Place questions in the chat area during the session.
- Click 'raise hand' to be recognized, then unmute and turn on video when speaking.

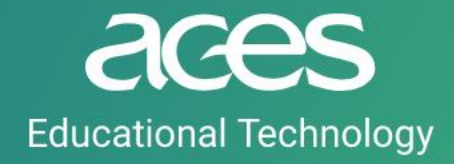

### Purpose and Outline

Purpose: Google Classroom is a portal where teachers post discussions, materials, and assignments for students. Learn to navigate Google Classroom as a parent. You will need your child's login and password. This 30 minute session will include a 20 minute presentation and 10 minutes for questions.

Outline:

- What is Google Classroom?
- Can I use Google Classroom at home?
- How do students get invited or find their classrooms?
- How do parents see the classroom?
- How tech savy do I need to be able to help my child?
- How does my child find out about new posts in the classroom?
- Which other apps and websites can be used with Google Classroom?
- Can I communicate with my child's teacher on Google Classroom?
- Can you show me Google Classroom? Of course!

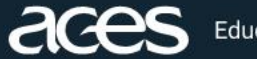

## What is Google Classroom?

- Free online classroom resource for students and teachers to share information, discussions, and assignments
- Students are invited to their teachers' classrooms
- Access to resources and class materials, assignments, group projects, and files
- By itself, it is not a learning tool it is a portal to organize and collaborate a wealth of learning tools used by teachers
- Google Classroom is part of the Google Apps for Education (GAFE) suite
- ACES has a signed student data privacy contract with Google for the GAFE suite

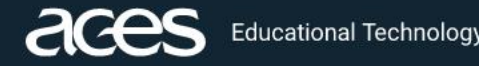

#### Can I use Google Classroom from home?

- Yes, Google Classroom is a web-based tool you can access from any device with a web browser
- Chrome is the preferred browsers
- You can use it on a smart phone by using the browser or downloading the Google Classroom app

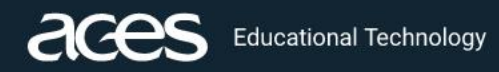

### How do students get invited?

- Two methods of invite, depending on teacher choice:
	- Teachers invite students to their classroom by their ACES email with an invite code. Students then go to classroom and click the "join classroom" option and enter the code.
	- Students can be directly invited through a link sent to their email.
- Only access by using their **aces.org** email not gmail: <https://mail.aces.org/owa> If students email accounts are full, they will need to delete older emails and empty their deleted and sent folders, regularly.
- If students forget their invite, they can use the Chrome browser and type in the address: [https://classroom.google.com](https://classroom.google.com/) and login using their ACES email
- Each class is private to the teachers and students invited
- Each teacher may customize their use of Google Classroom in different ways

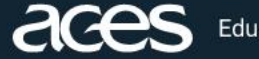

#### How do parents and guardians see the classroom? no-reply@classroom.google.com Daily summary for Mrs. Caitlin

Parents have two avenues to keep up with their students' progress:

- 1. Teachers can send reports to parents and guardians to show progress
- 2. Parents and guardians may log on with their student to check the classroom and assignment postings. NOTE: only aces.org accounts can access classroom

To **Wagner**, Wanda

If there are problems with how this message is displayed, click here to view it in a web browser.

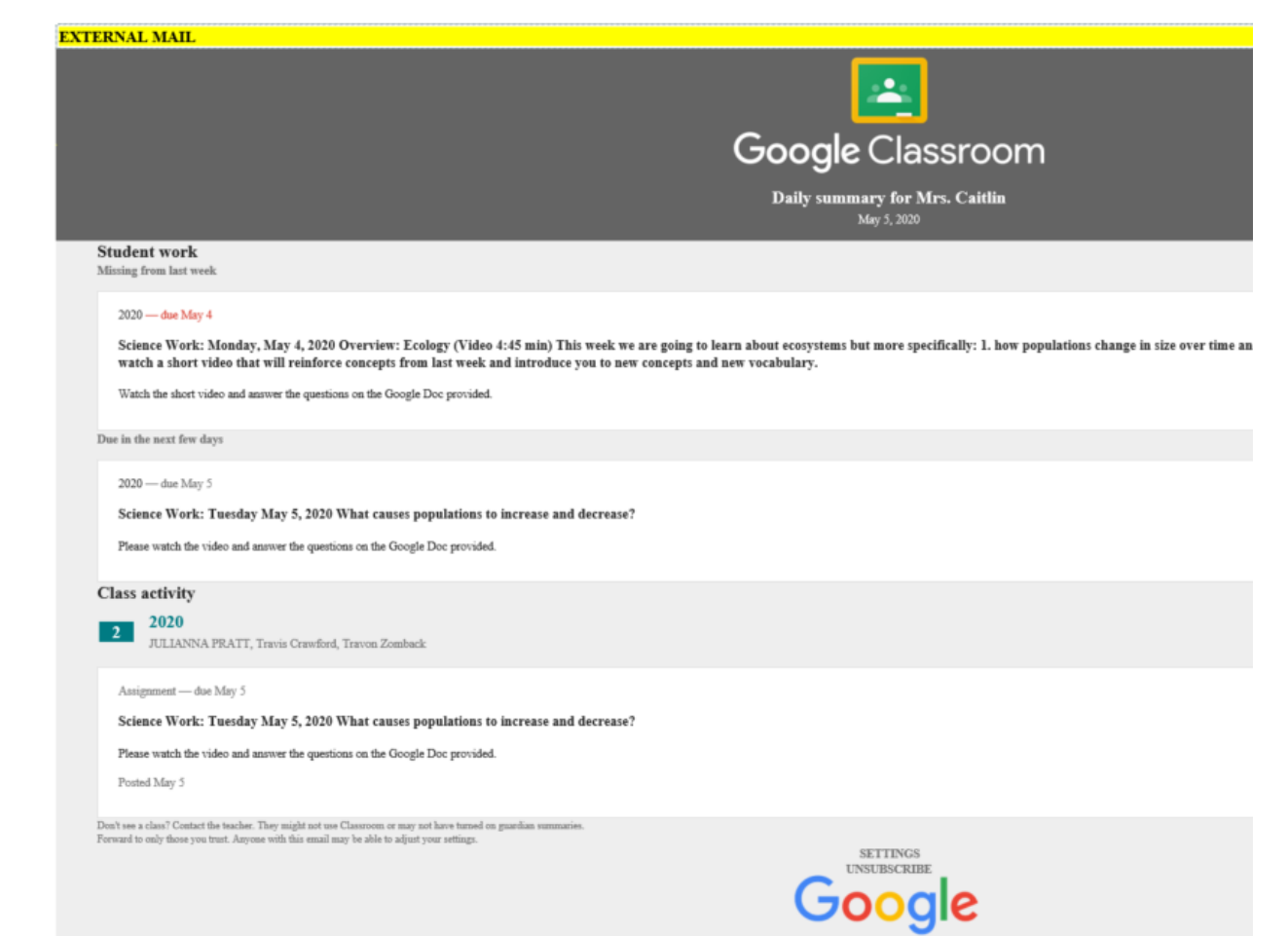

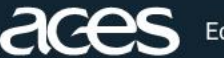

#### How tech savvy do I need to be able to help my child?

- If you can open a browser, you can use Google Classroom.
- Next, your student click the top four tabs to move within the classroom:
	- Stream tab: Announcement and discussion area from your teacher.
	- Classwork tab: View your child's assignments. When they click a task, they will see a due date, details, resources needed, and status. Students return to the Classwork's tab to post their completed assignments. They can add files like docs or slides to show their work.
	- People tab: See students and other teachers.
	- Grades tab (teachers only): View grades received (or missing).
- Students attach their work to their assignments similar to how you attach a document to an email.

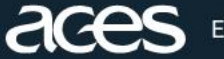

#### Which other apps and websites can be used with Google Classroom?

- Google Classroom is part of the Google Apps for Education (GAFE) suite: drive, docs, sheets, slides, forms, classroom.
- Not all Google apps are automatically approved.
- All apps used at ACES are vetted through the ACES Technology Leadership Committee and go through a four stage process: data privacy, curriculum and developmental appropriateness, technology safety and security, and budget. The process is followed for feebased and free apps. To see a list of vetted websites, [visit the ACES website: https://www.aces.org/schools](https://www.aces.org/schools-programs/school-based-services/educational-technology/data-privacy-practices)programs/school-based-services/educationaltechnology/data-privacy-practices

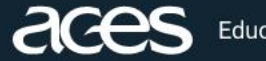

#### How does my child find out about new posts in the classroom?

- When a teacher posts an announcement, your child will receive an email in the aces.org email account.
- For assignments, students need to keep track of deadlines using the class calendar.

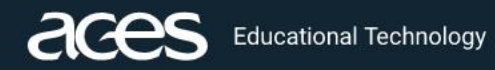

#### Can I communicate with my child's teacher on Google Classroom?

- Your child can post questions back to announcements in the classroom stream
- ACES uses ParentSquare for two-way communications between school and home

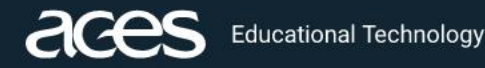

#### Ready to login and look at Google Classroom?

- Your child was provided with a secure login and password that is unique to them.
- Check with his or her teacher to obtain this private information.
- It is the same as the network login they use to login into their Chromebook or iPad.

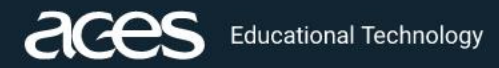

#### Start your Chromebook and open Chrome

We recommend that students log off of their Chromebook each day. If your student logged off, when they open their Chromebook, they will be prompted to login. Once logged in, investigate their screen.

- 1. Wi-Fi/power
- 2. Sign in/out
- 3. Device
- 4. Apps

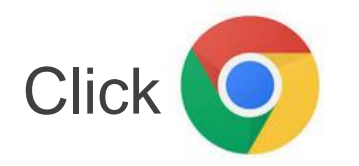

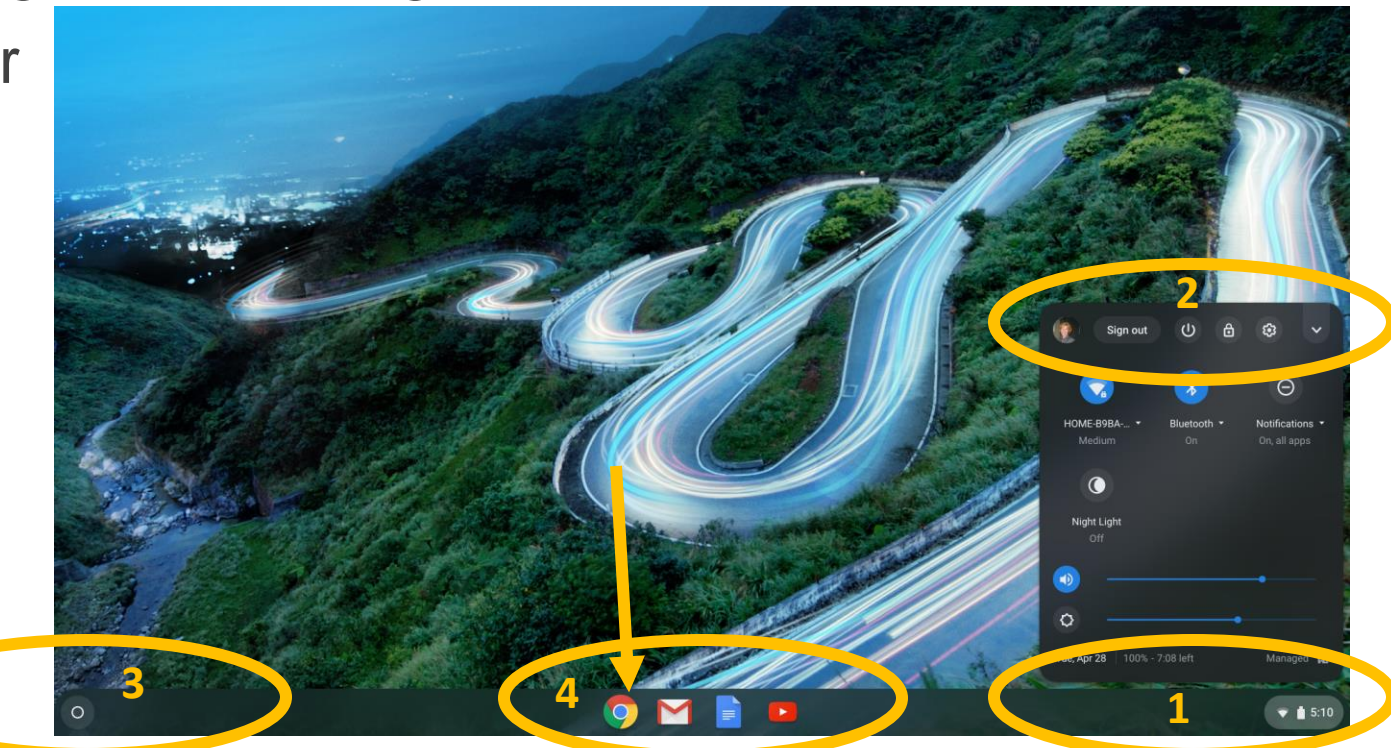

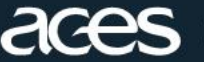

# Go to Google Classroom

- Clicking Chrome opens the browser
- First, at the top right, click the waffle to see the Google apps
- Next, click Classroom
- Note: top left of screen – click *aces.org bookmarks*  for links to common apps

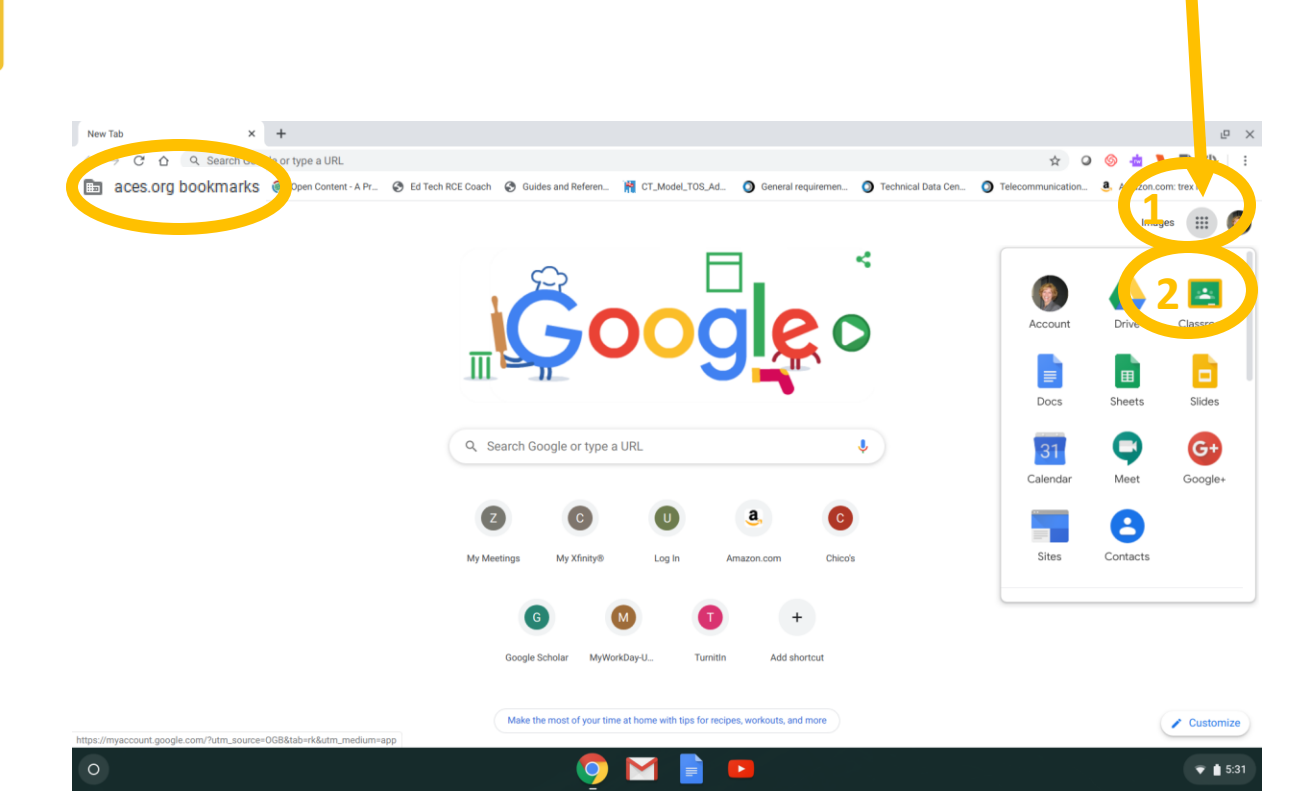

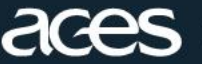

### Open your class

- Another way to go to the classroom, is to type [https://classroom.google.com](https://classroom.google.com/) in the address bar
- Click any class to open the classroom
- To join a class, click the + at the top right to enter the join # your teacher provided

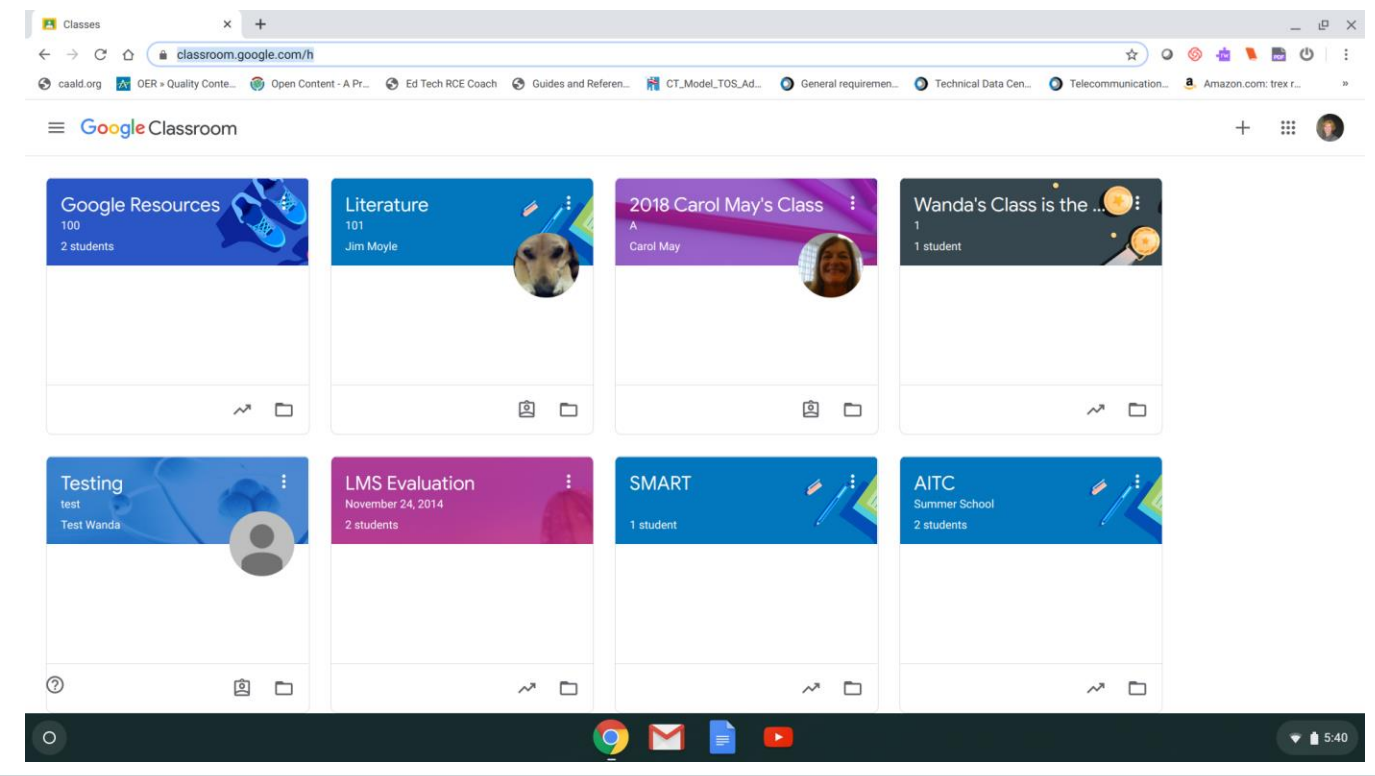

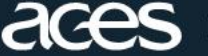

### Get familiar with your classroom

- Once in your classroom, you are looking at the Stream
- Use the menu hamburger icon at the top left to move between classes  $\equiv$

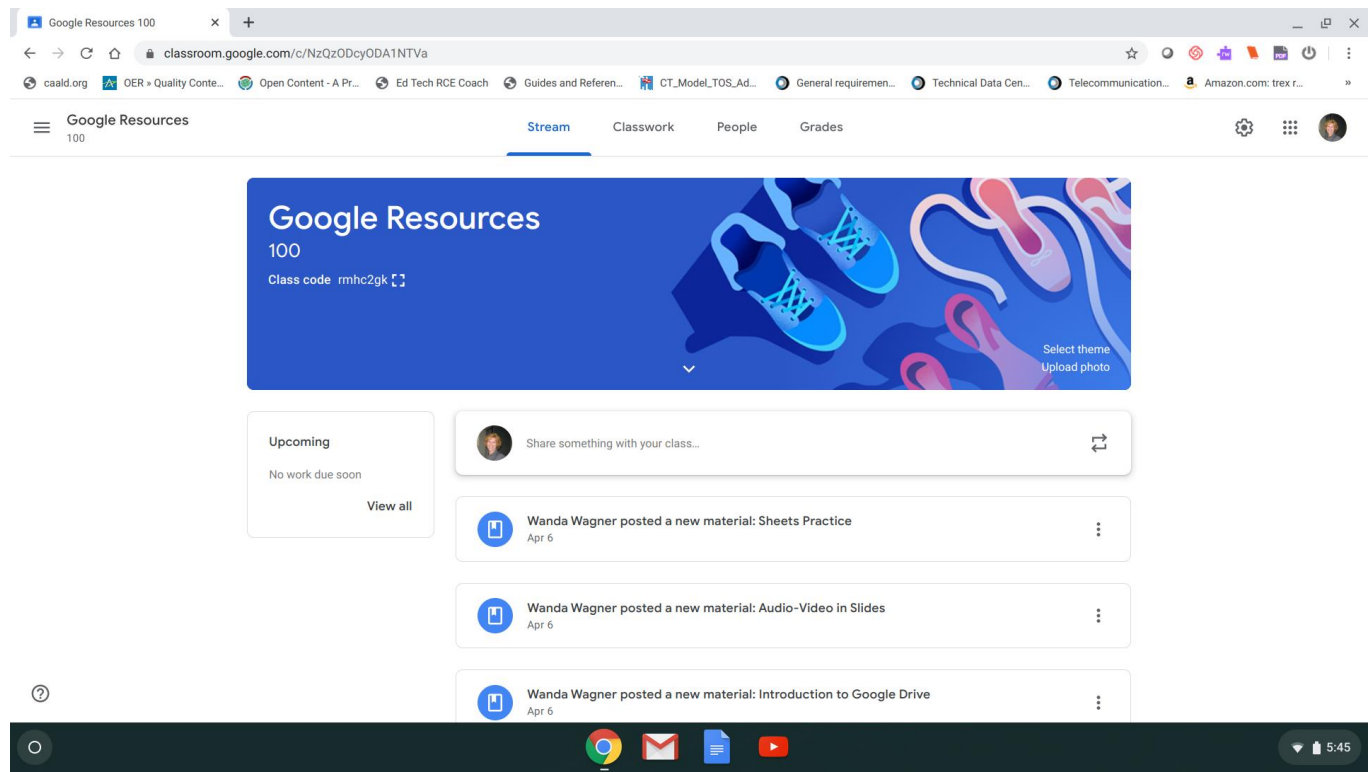

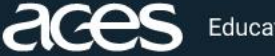

#### Get familiar with your classroom Stream

- Once in your classroom, you are looking at the Stream
- Use the menu hamburger icon at the top left to move between classes  $\equiv$

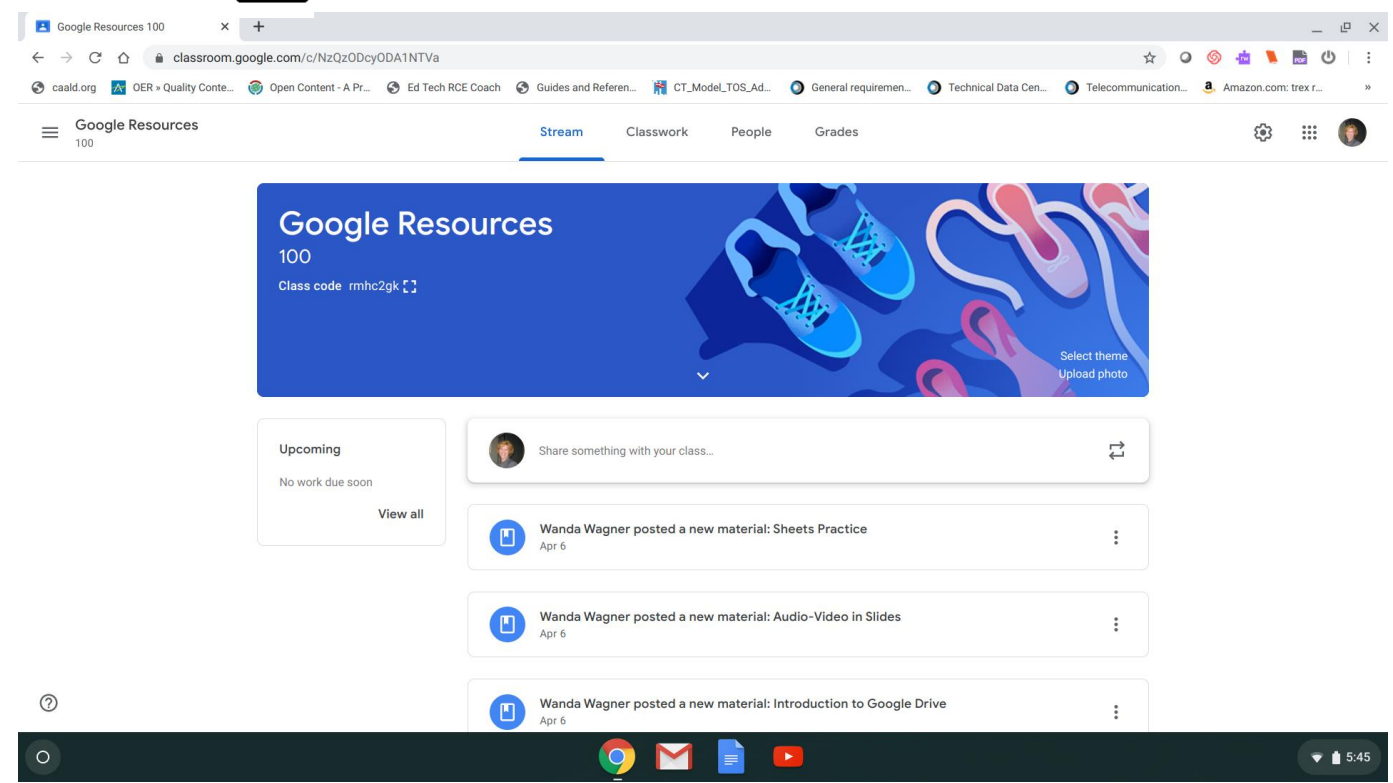

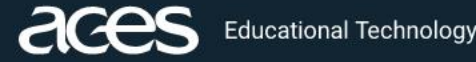

### Get familiar with your classroom Classwork

• Classwork shows your assignments and materials

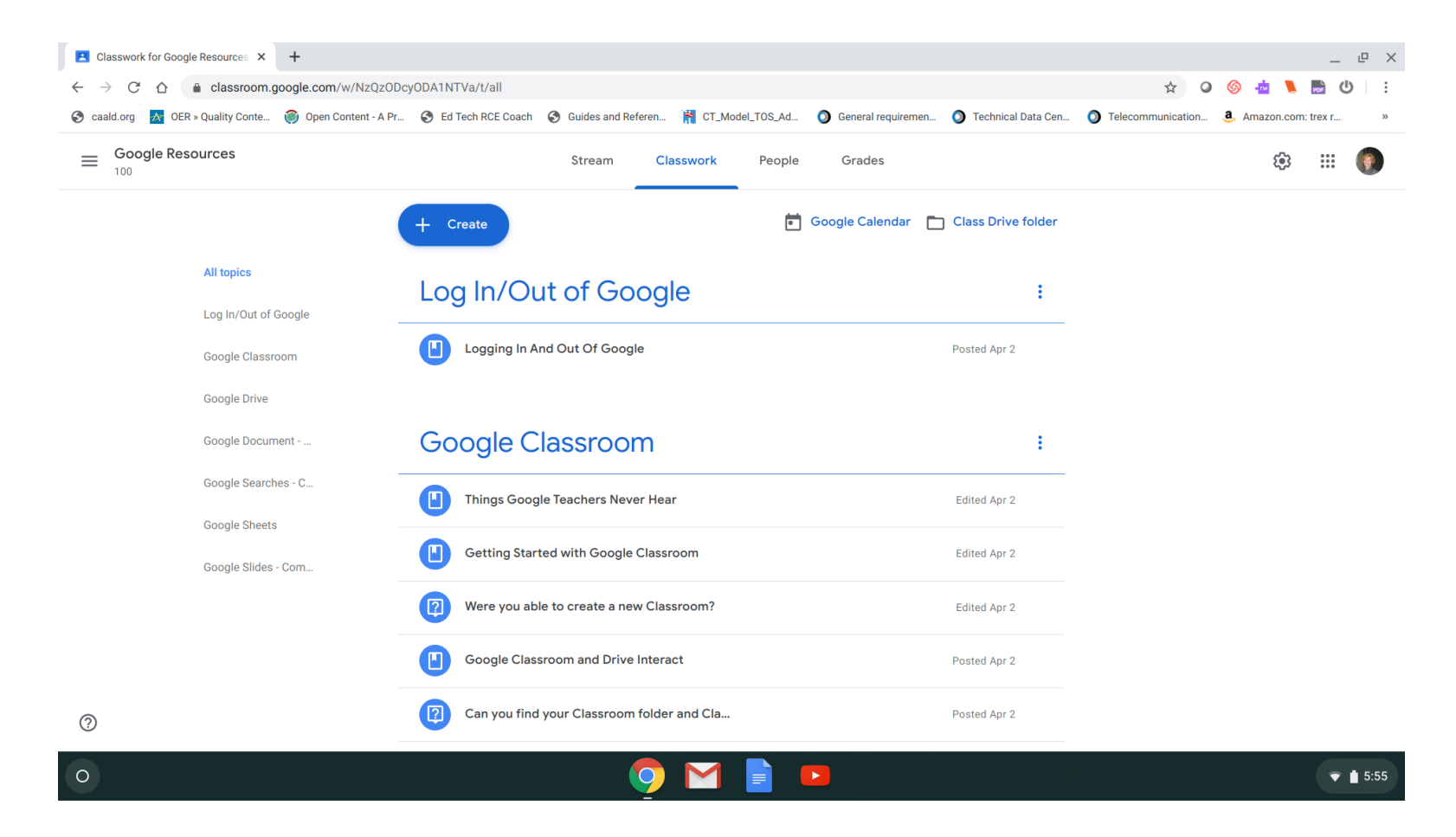

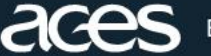

#### Get familiar with your classroom People

• People shows your assignments and materials

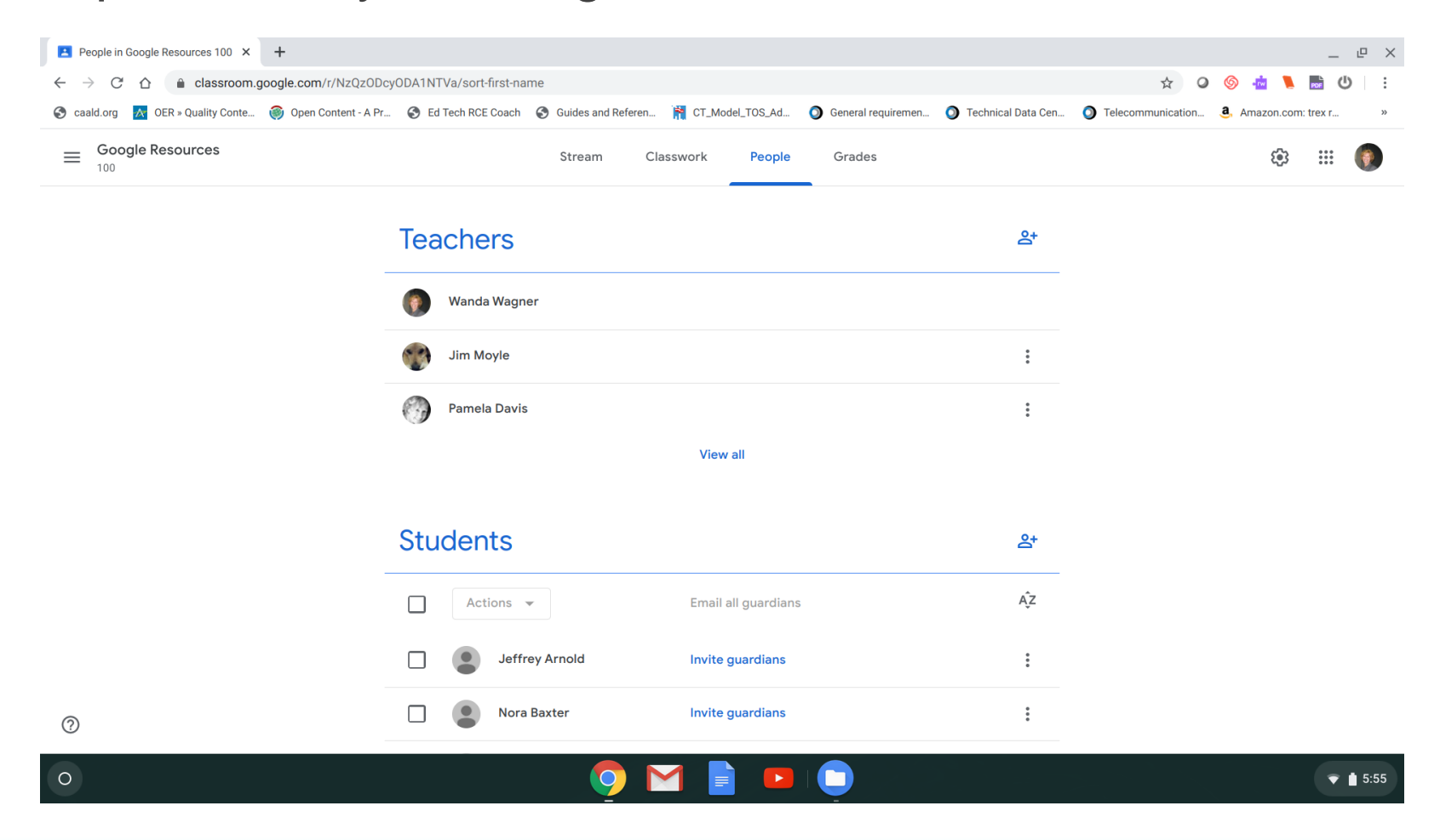

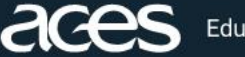

### Get familiar with your classroom Grades

• Grades shows your assignment results and teacher comments

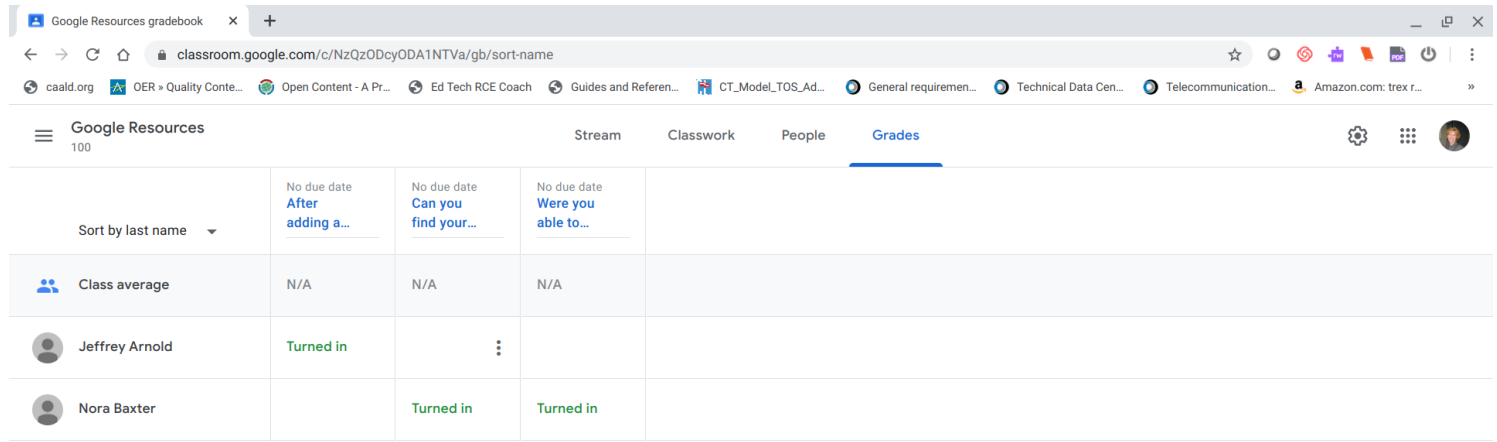

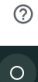

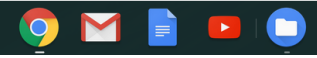

**Educational Technology** 

### Where do I see my child's files?

- Google Drive is the location where all your students files are stored.
- If the teacher has shared files with your child, they will appear in Drive under "shared with me".
- Any assignment materials and files submitted in the classroom and under the Drive folder "classroom".
- Click "New" to add a folder, doc, sheet, or slide.

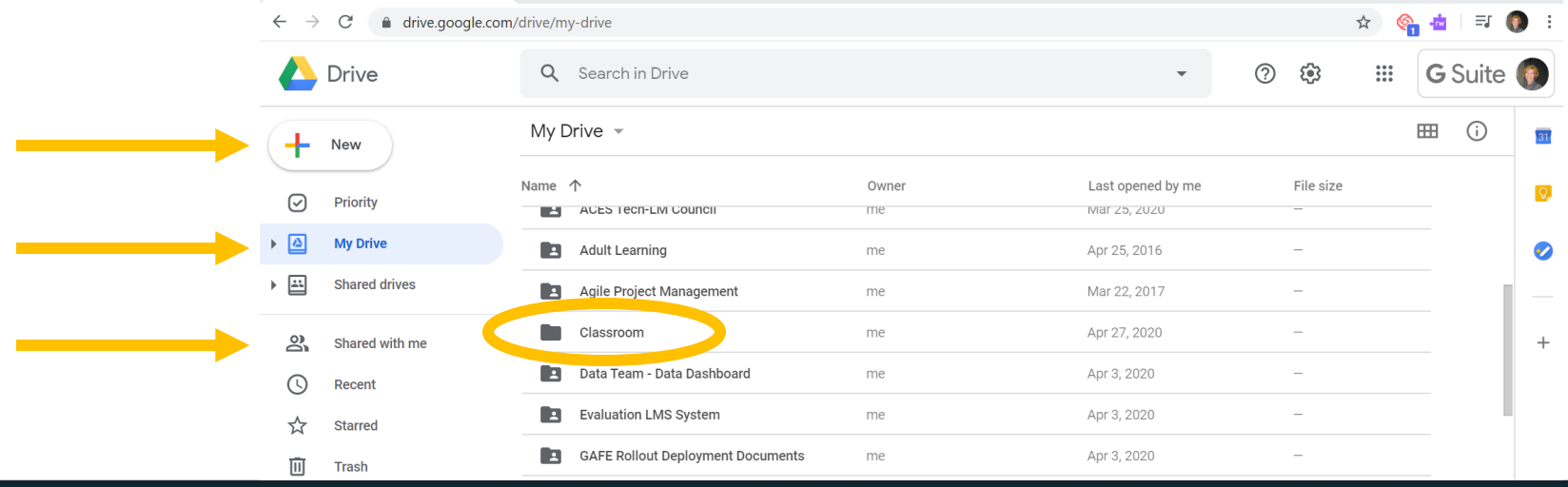

 $\Box$ 

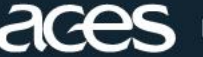

### Resource References

ACES. (2020). Data privacy best practices. Retrieved from https://www.aces.org/schools-programs/school-based[services/educational-technology/data-privacy-practices](https://www.aces.org/schools-programs/school-based-services/educational-technology/data-privacy-practices)

ACES. (2020). Vetted list of applications. Retrieved from [https://edprivacy.educationframework.com/Districts/main.aspx?dist](https://edprivacy.educationframework.com/Districts/main.aspx?districtid=30109) rictid=30109

Google Classroom (2020). [https://classroom.google.com](https://classroom.google.com/)

Google Drive (2020). [https://drive.google.com](https://drive.google.com/)

Knorr, Caroline. (2020, March 31). Parents' ultimate guide to Google Classroom. *Common Sense Media.* Retrieved from [https://www.commonsensemedia.org/parents-ultimate-guide-to](https://www.commonsensemedia.org/parents-ultimate-guide-to-google-classroom)google-classroom

Vacca, Mr. (2020). Parents guide to Google Classroom in 2020. Retrieved from<https://youtu.be/2Iowi-gmbys>

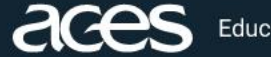

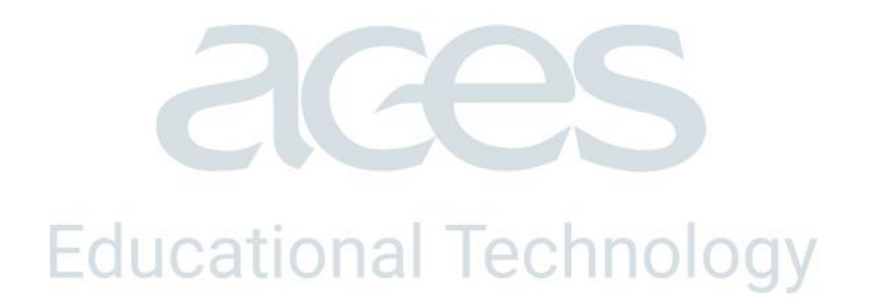